## **"Deutsch-to-go" als App-Icon Nur ein Klick zur Website**

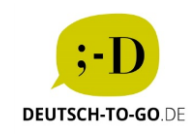

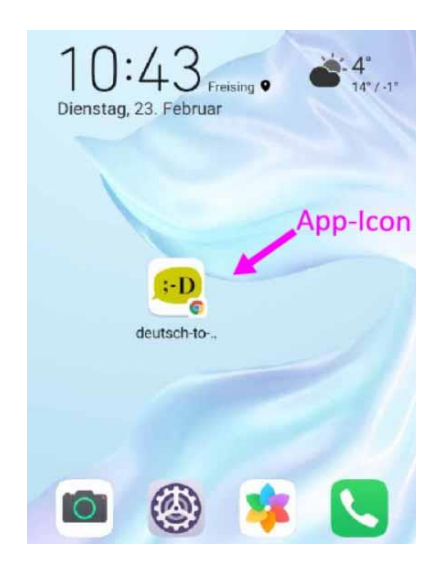

## **Android**

- 1. Auf die Website gehen: [www.deutsch-to-go.de](http://www.deutsch-to-go.de/)
- 2. Oben rechts: drei Punkte anklicken

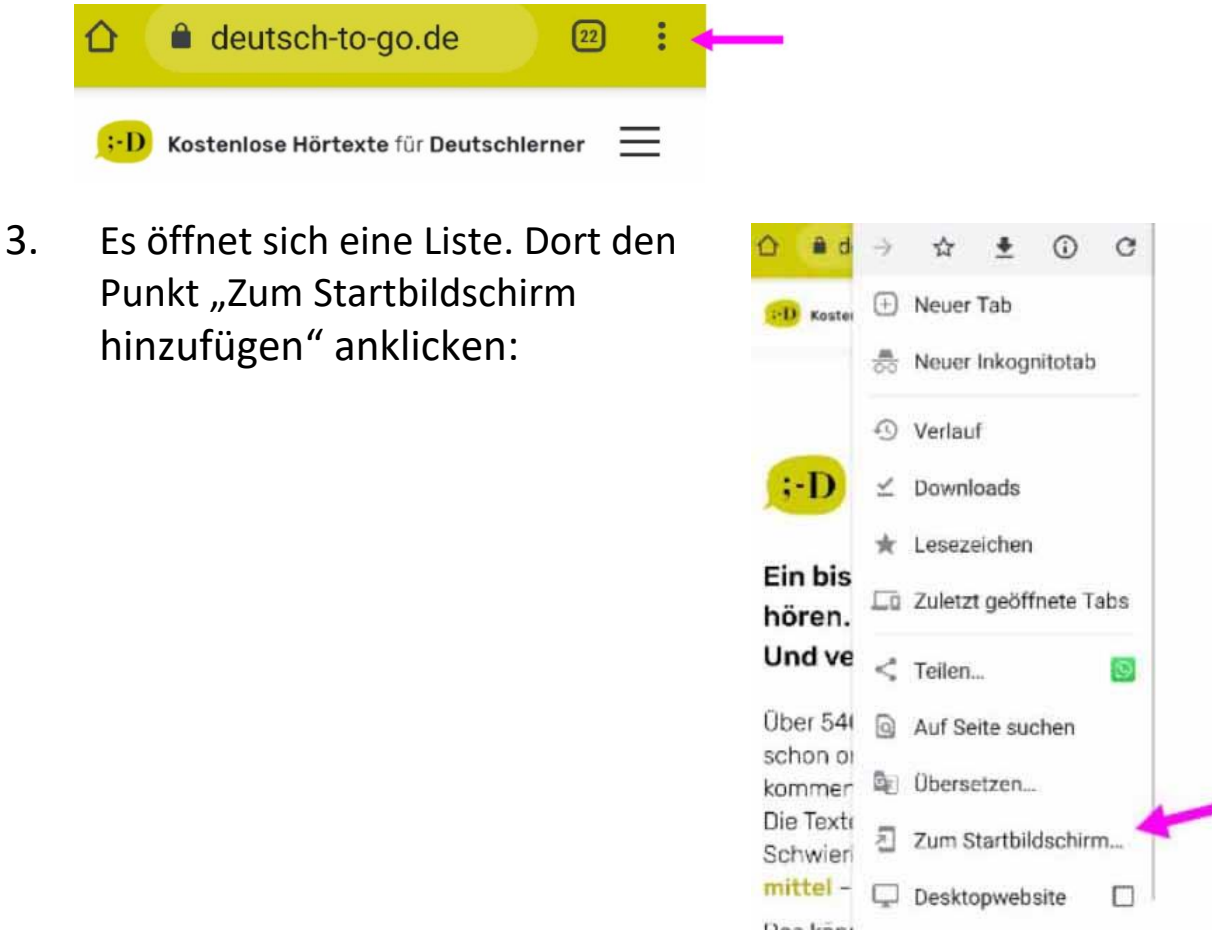

4. Fertig:

Das App-Icon von Deutsch-to-go erscheint auf dem Display.

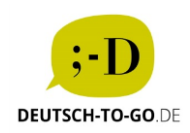

## **ios iPhone, iPad, Apple Watch; auch alle MACs (Desktop oder Laptop) mit dem neuesten Betriebssystem macOS 11 "Big Sur"**

- 1. Auf die Website gehen: [www.deutsch-to-go.de](http://www.deutsch-to-go.de/)
- 2. Beim iPhone/iPad erscheint unten ein viereckiges Symbol mit Pfeil --> draufklicken

Die Texte gibt es in drei Schwierigkeitsstufen: einfach mittel - schwer.

Das können Sie tun: Texte hören - Aufgaben zum Hören und zum Wortschatz bearbeiten -Texte lesen ∢ 吅 Ć٦

## 3. Scrollen bis: "Zum Home-Bildschirm **+**" --> draufklicken

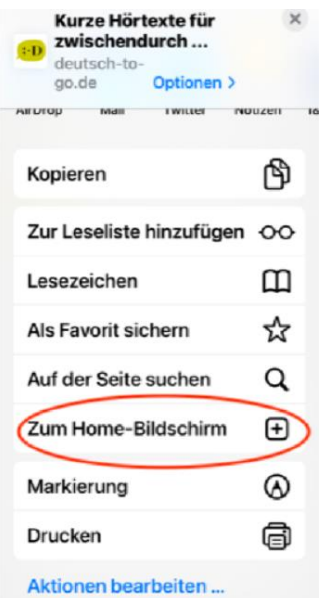

- 4. Es erscheint ein Hinweis, was nun passieren soll -- > oben auf "Hinzufügen" klicken
- 5. Fertig:

Das App-Icon von Deutsch-to-go erscheint auf dem Display.